## **VigorNIC 132 Series VDSL2/ADSL2+ PCI-E Card**

### **Quick Start Guide**

**Version: 1.1** 

**Date: April 29, 2016**

### **Warranty**

We warrant to the original end user (purchaser) that the modem will be free from any defects in workmanship or materials for a period of two (2) years from the date of purchase from the dealer. Please keep your purchase receipt in a safe place as it serves as proof of date of purchase. During the warranty period, and upon proof of purchase, should the product have indications of failure due to faulty workmanship and/or materials, we will, at our discretion, repair or replace the defective products or components, without charge for either parts or labor, to whatever extent we deem necessary tore-store the product to proper operating condition. Any replacement will consist of a new or re-manufactured functionally equivalent product of equal value, and will be offered solely at our discretion. This warranty will not apply if the product is modified, misused, tampered with, damaged by an act of God, or subjected to abnormal working conditions. The warranty does not cover the bundled or licensed software of other vendors. Defects which do not significantly affect the usability of the product will not be covered by the warranty. We reserve the right to revise the manual and online documentation and to make changes from time to time in the contents hereof without obligation to notify any person of such revision or changes.

### **European Community Declarations**

Manufacturer: DrayTek Corp.

Address: No. 26, Fu Shing Road, HuKou Township, HsinChu Industrial Park, Hsin-Chu, Taiwan 303 Product: VigorNIC 132 Series

DrayTek Corp. declares that VigorNIC 132 series is in compliance with the following essential requirements and other relevant provisions of R&TTE Directive 1999/5/EEC.

The product conforms to the requirements of Electro-Magnetic Compatibility (EMC) Directive 2004/108/EC by complying with the requirements set forth in EN55022/Class B and EN55024/Class B.

The product conforms to the requirements of Low Voltage (LVD) Directive 2006/95/EC by complying with the requirements set forth in EN60950-1.

#### **Federal Communication Commission Interference Statement**

This equipment has been tested and found to comply with the limits for a Class B digital device, pursuant to Part 15 of the FCC Rules. These limits are designed to provide reasonable protection against harmful interference in a residential installation. This equipment generates, uses and can radiate radio frequency energy and, if not installed and used in accordance with the instructions, may cause harmful interference to radio communications. However, there is no guarantee that interference will not occur in a particular installation. If this equipment does cause harmful interference to radio or television reception, which can be determined by turning the equipment off and on, the user is encouraged to try to correct the interference by one of the following measures:

- Reorient or relocate the receiving antenna.
- Increase the separation between the equipment and receiver.
- Connect the equipment into an outlet on a circuit different from that to which the receiver is connected.
- Consult the dealer or an experienced radio/TV technician for help.

This device complies with Part 15 of the FCC Rules. Operation is subject to the following two conditions:

(1) This device may not cause harmful interference, and

(2) This device may accept any interference received, including interference that may cause undesired operation.

This product is designed for the DSL network throughout the EC region

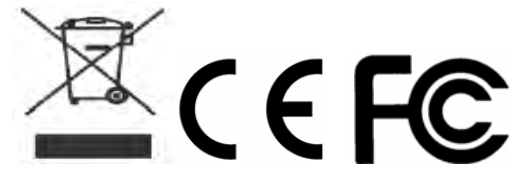

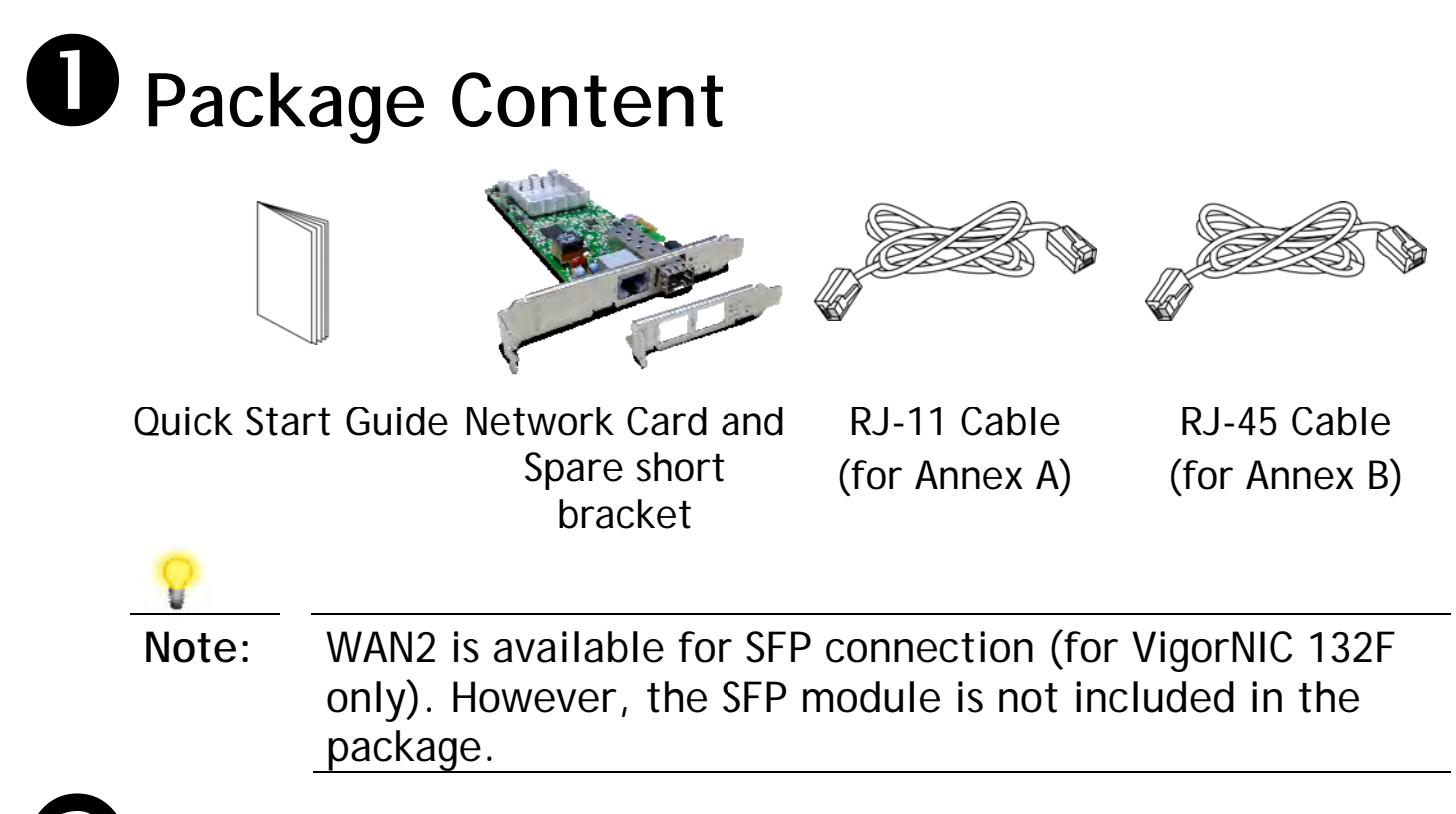

### **Z** Customer Service

Internet inaccessibility may be caused by internal firewall of operation system or anti-virus programs, please disable the services temporally when you suffered.

If the network cannot work correctly after trying many efforts, please contact your dealer for further help right away. For any questions, please feel free to send e-mail to support@draytek.com.

# **Descriptions of Components**

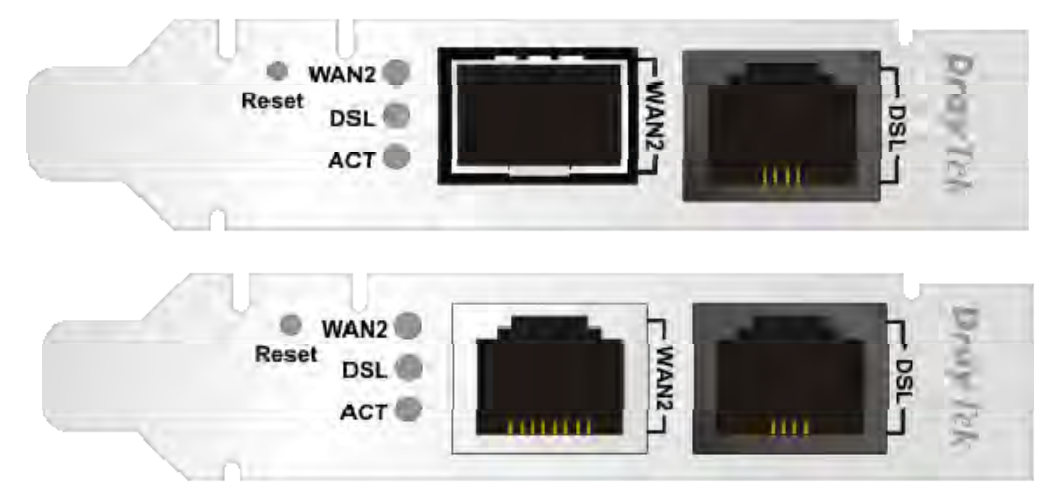

VigorNIC 132F

VigorNIC 132

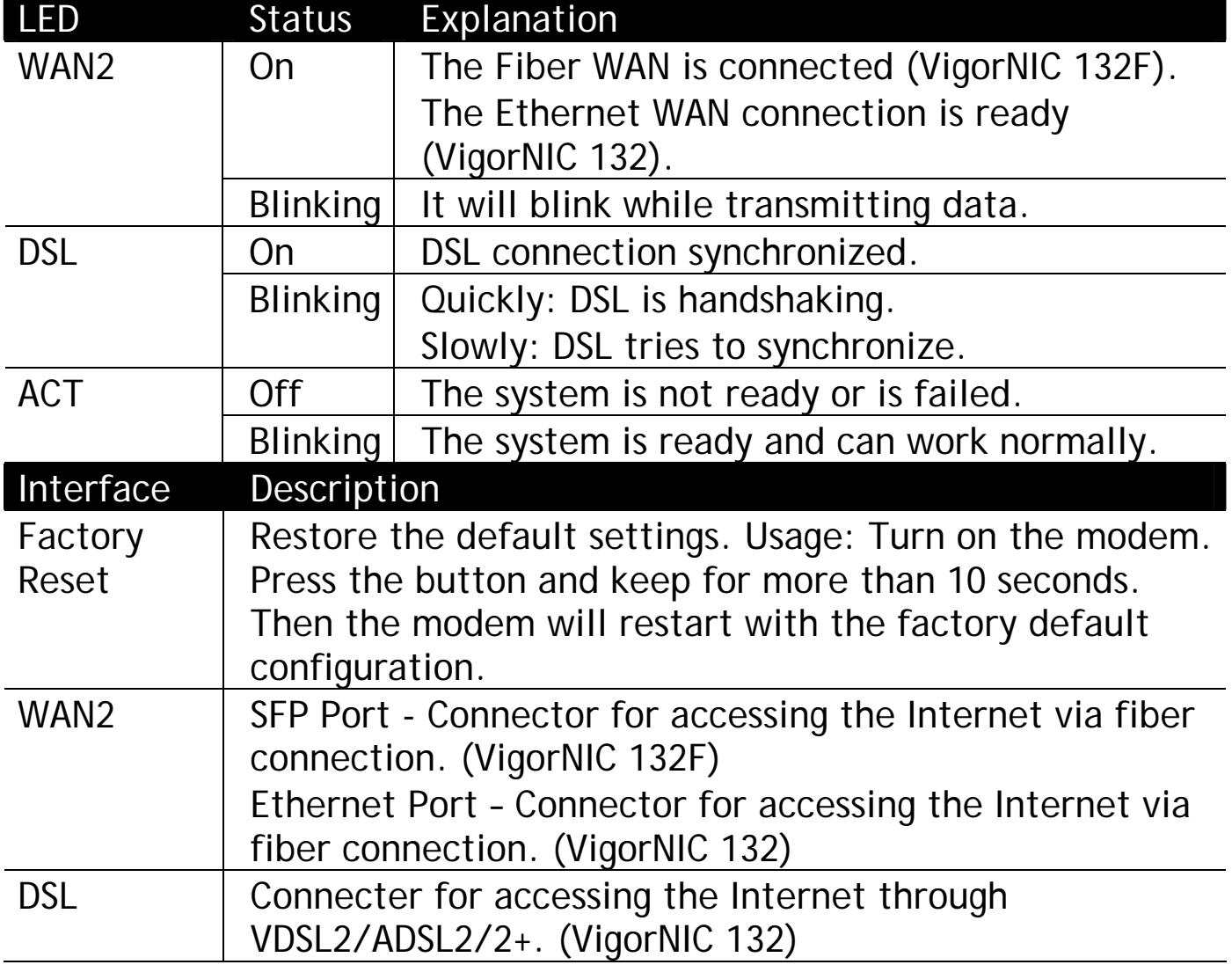

## **4 Installing Your Network Card**

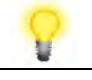

- **Note** VigorNIC 132 series is being supported by the Windows 7 Generic Ethernet Driver. If you are required to install the driver manually, please download it from www.draytek.com.
- 1. Power off your computer
- 2. Remove the cover of your computer.
- 3. Choose a spare card slot and insert VigorNIC 132 network card into the card slot.

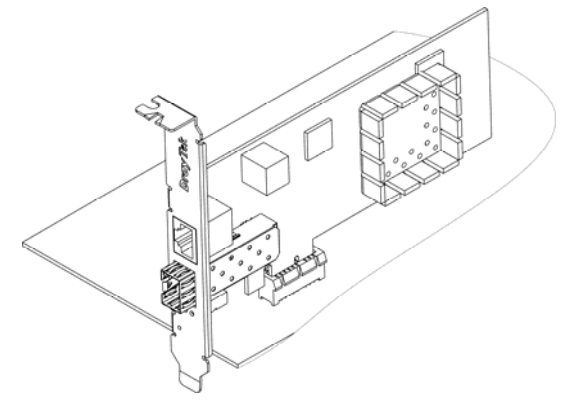

4. Use RJ-11 cable(for AnnexA) or RJ-45 cable (for AnnexB) to connect DSL interface to the external VDSL splitter to establish DSL connection (VigorNIC 132). Or, insert the fiber cable into WAN2 interface to establish fiber WAN connection(VigorNIC 132F).

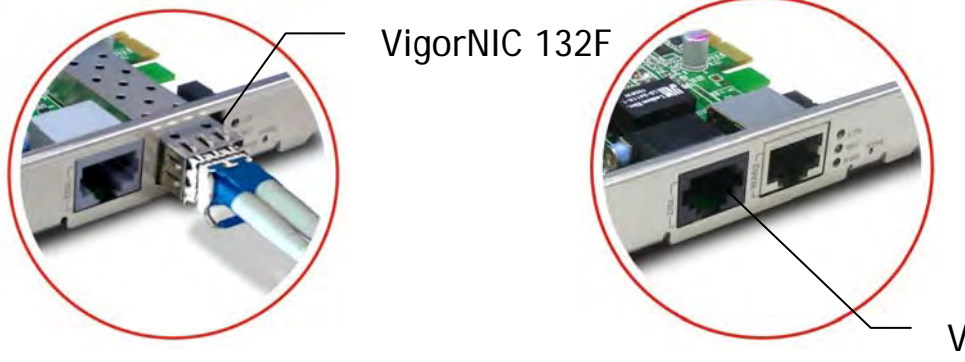

- VigorNIC 132
- 5. Install the cover of your computer and power on the computer.
- 6. Check the **ACT, WAN2/DSL** LEDs of VigorNIC 132 to assure WAN connections.

## **Configuring Web Pages**

The **Quick Start Wizard** is designed for you to easily set up your interface card for Internet access. You can directly access the **Quick Start Wizard** via Web User Interface.

1. Open a web browser on your PC and type **http://192.168.1.1.** A pop-up window will open to ask for username and password. Please type "admin/admin" as the username and password. Then click **Login**.

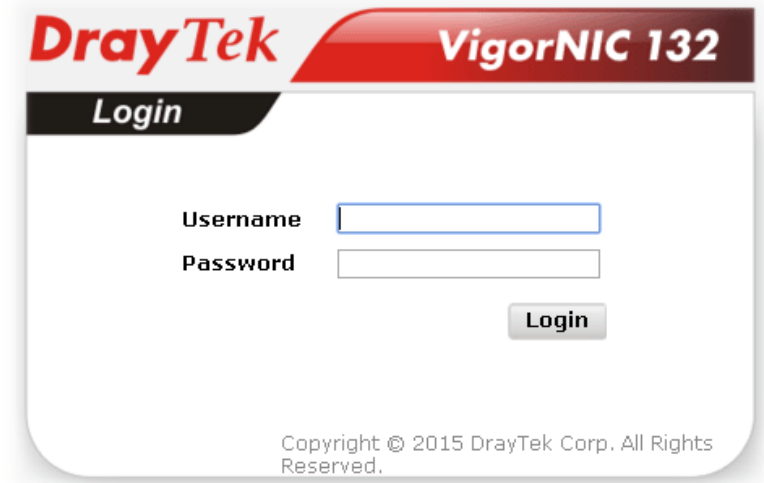

2. The **VigorNIC 132 Main Screen** will pop up.

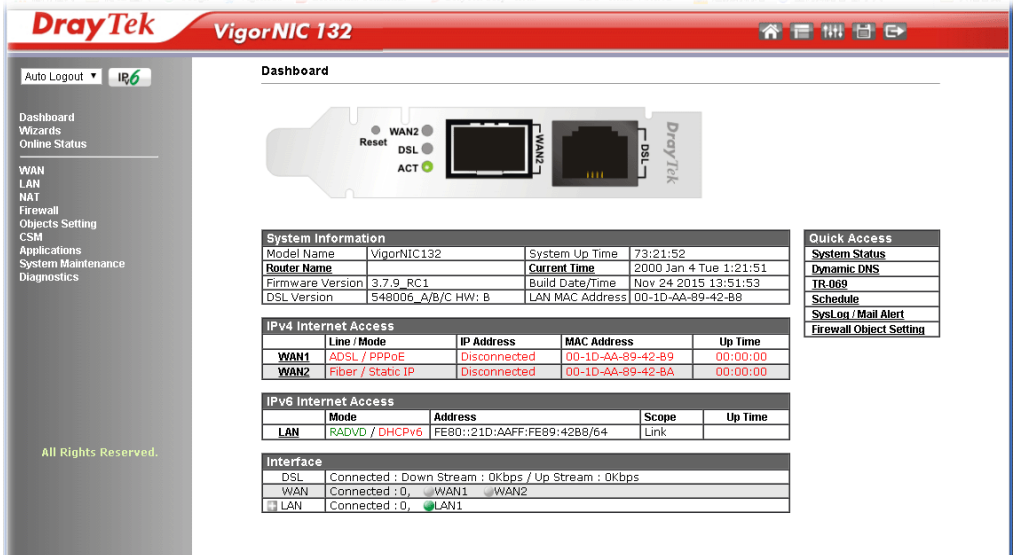

3. Open **Wizards>>Quick Start Wizard**.

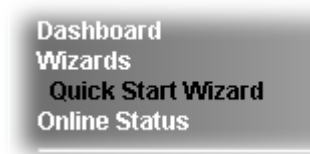

4. Enter the new login password on the field of **New Password** and retype it on the field of **Confirm Password**. Then click **Next** to continue.

### Quick Start Wizard

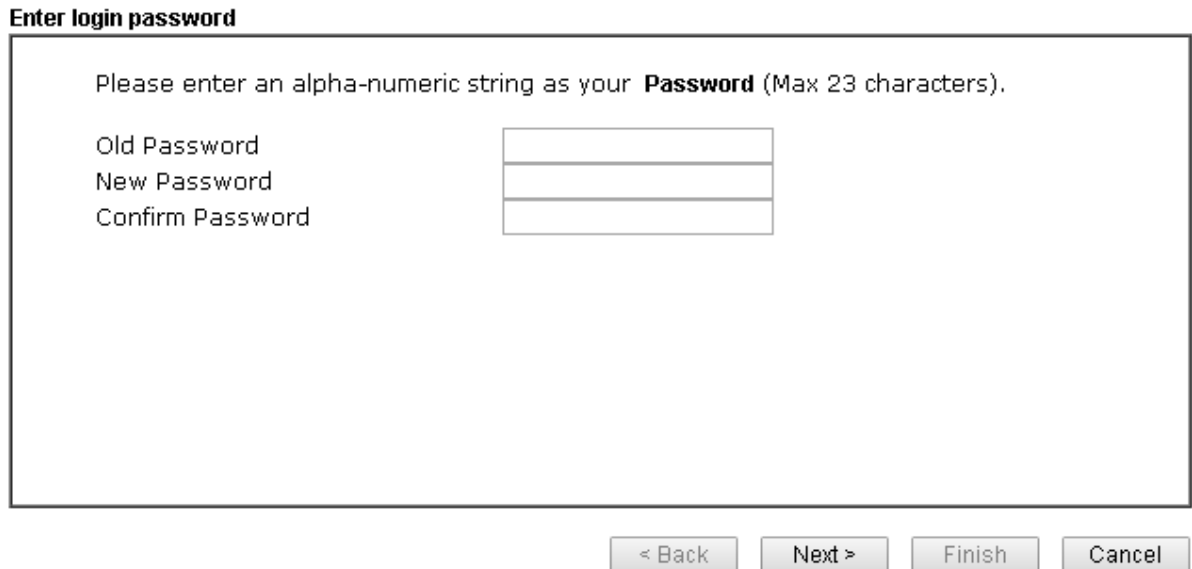

5. Type a name for such network card in the field of **Display Name**. Then click **Next** to continue.

### Quick Start Wizard

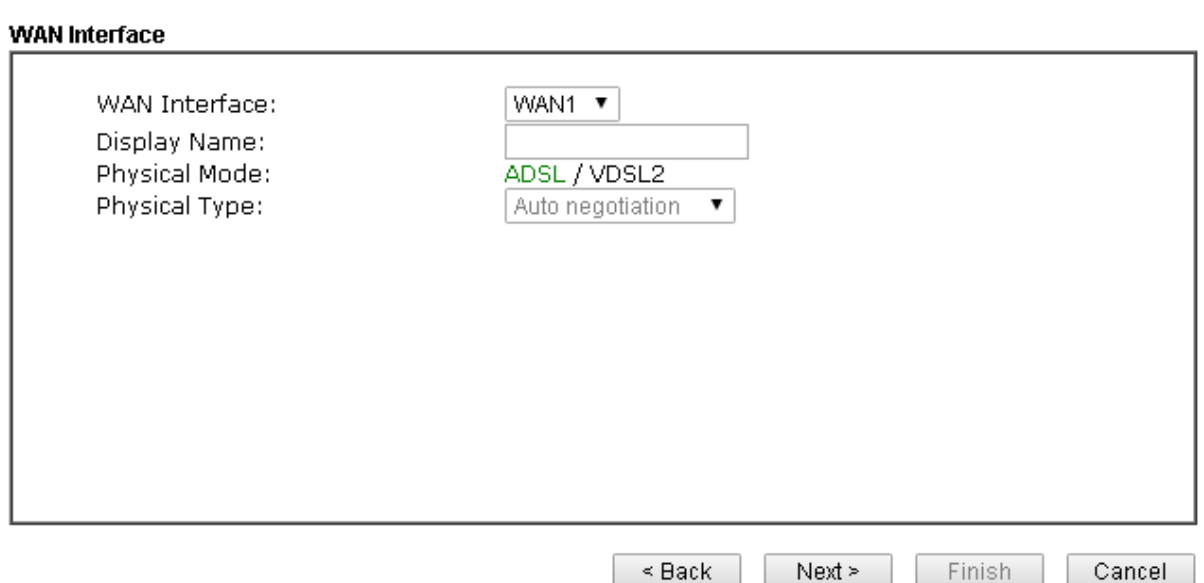

6. On the next page as shown below, specify the correct protocol based on the information you have.

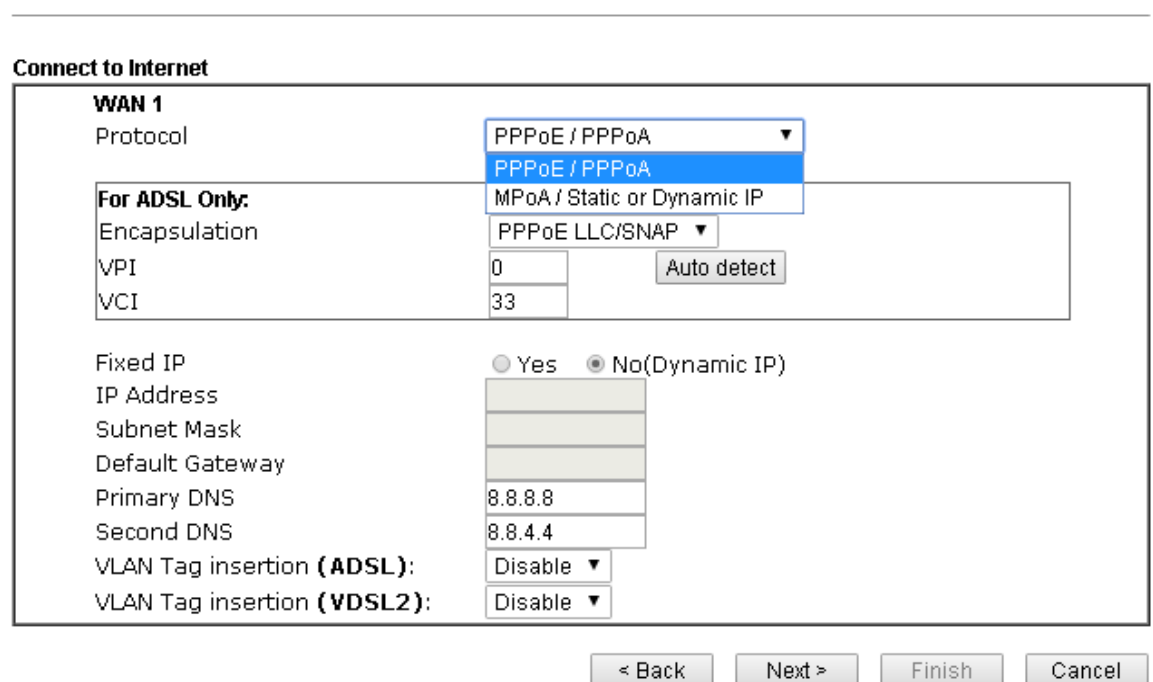

**PPPoE** or **PPPoA:** If you have username and password obtained from your ISP, choose **PPPoE** or **PPPoA** and click **Next** to get the following page**.** Fill in required data and click **Next**.

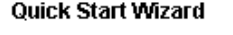

Quick Start Wizard

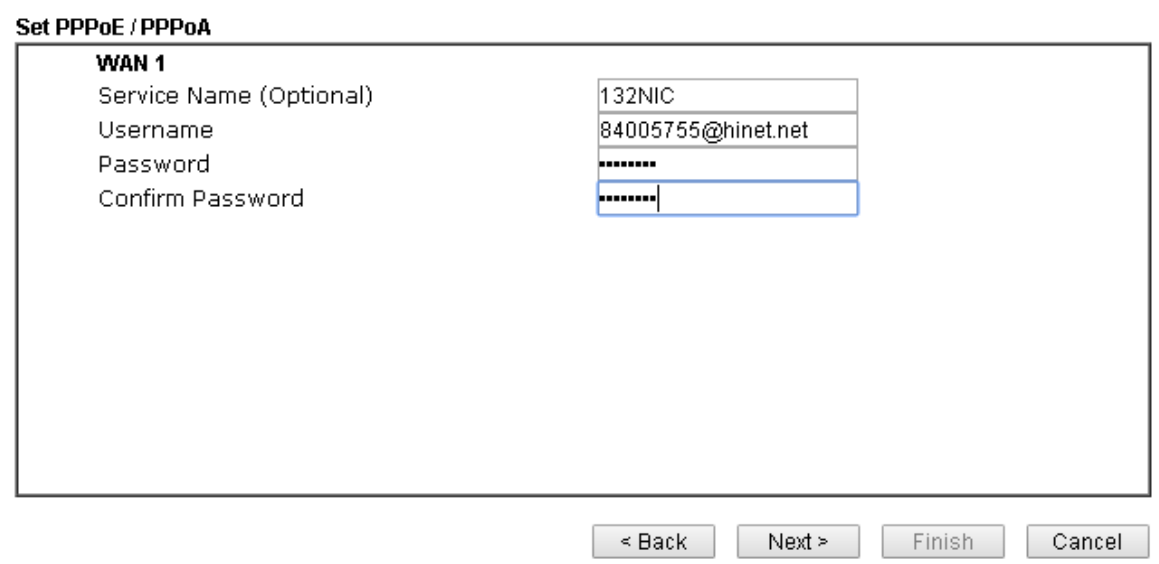

VoIPon www.voipon.co.uk sales@voipon.co.uk Tel: (0)330 088 0195 Fax: +44 (0)1245 808299

**MPoA/Static or Dynamic IP:** If you have IP address(es) obtained from your ISP, choose **MPoA/Static or Dynamic IP**. Fill in required data and click **Next**.

#### **Quick Start Wizard**

**Quick Start Wizard** 

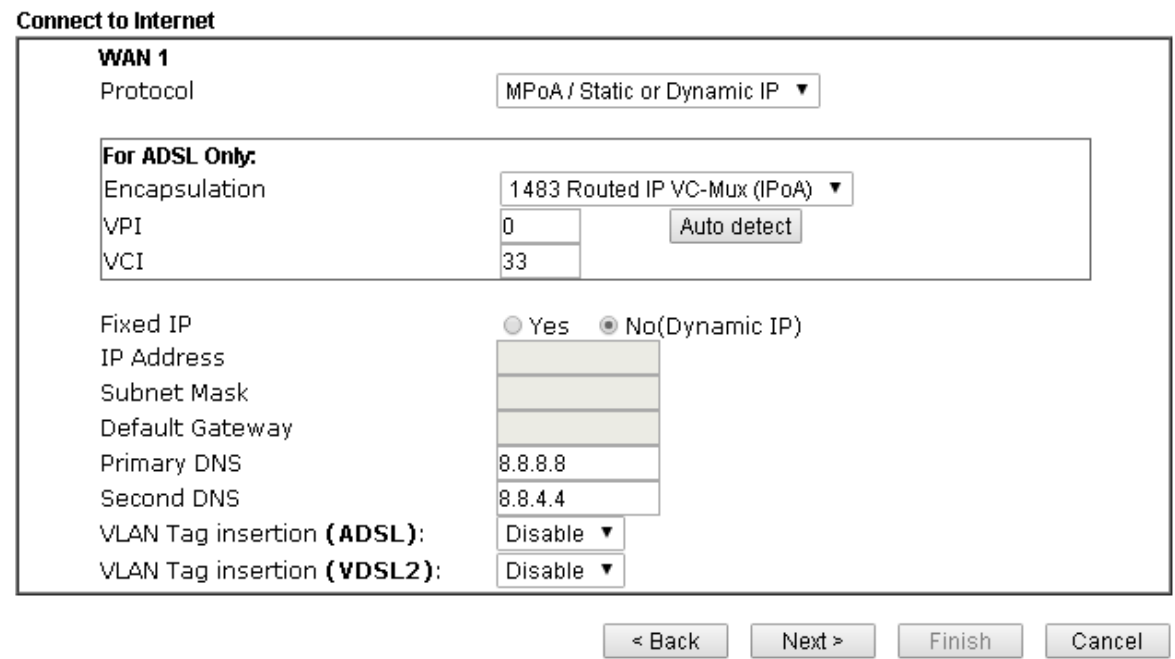

7. Now you can see the following screen. It indicates that the setup is complete. Different types of connection modes will have different summary. Click **Finish** and then restart the modem. Afterward, you will enjoy surfing on the Internet.

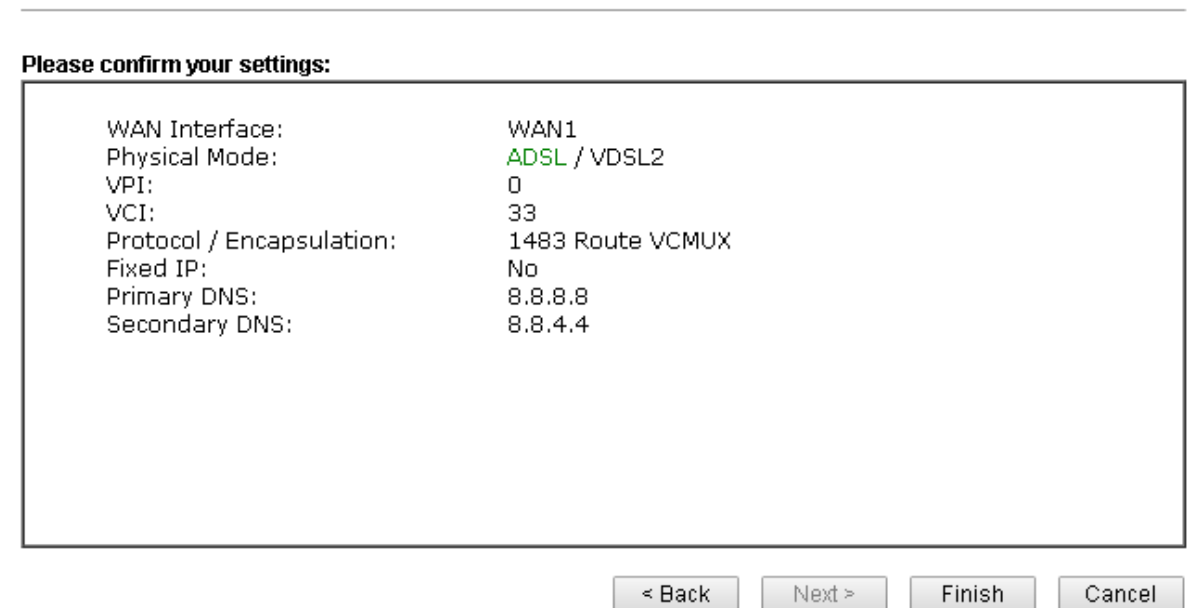

VoIPon www.voipon.co.uk sales@voipon.co.uk Tel: (0)330 088 0195 Fax: +44 (0)1245 808299